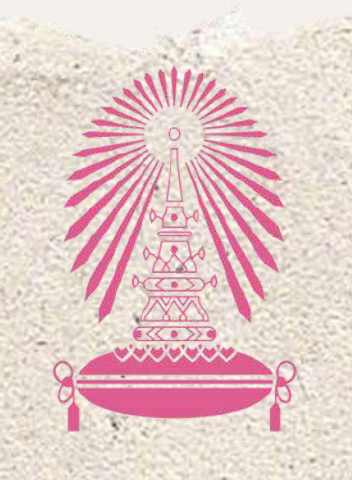

Residence of Chulalongkorn University

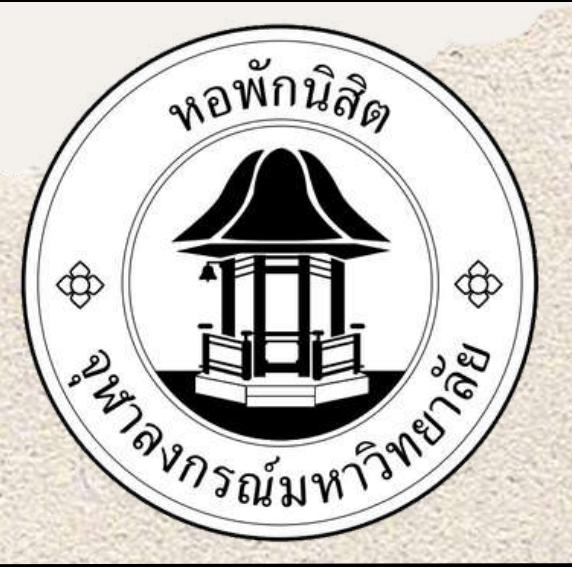

## ขั้นตอนการแจ้งซ่อม ONLINE

#### **1.กรอก Username และ password**

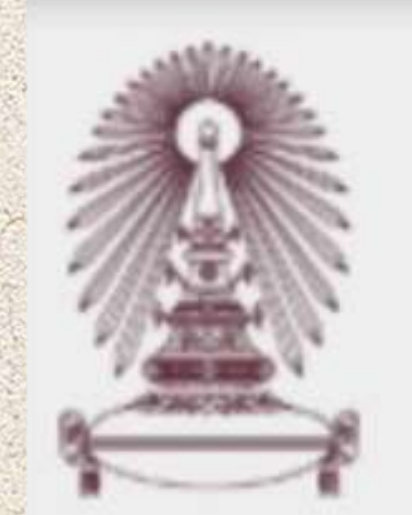

# สำนักงานหอพักนิสิต<br>จุฬาลงกรณ์มหาวิทยาลัย

### ระบบแจ้งซ่อมบำรุง

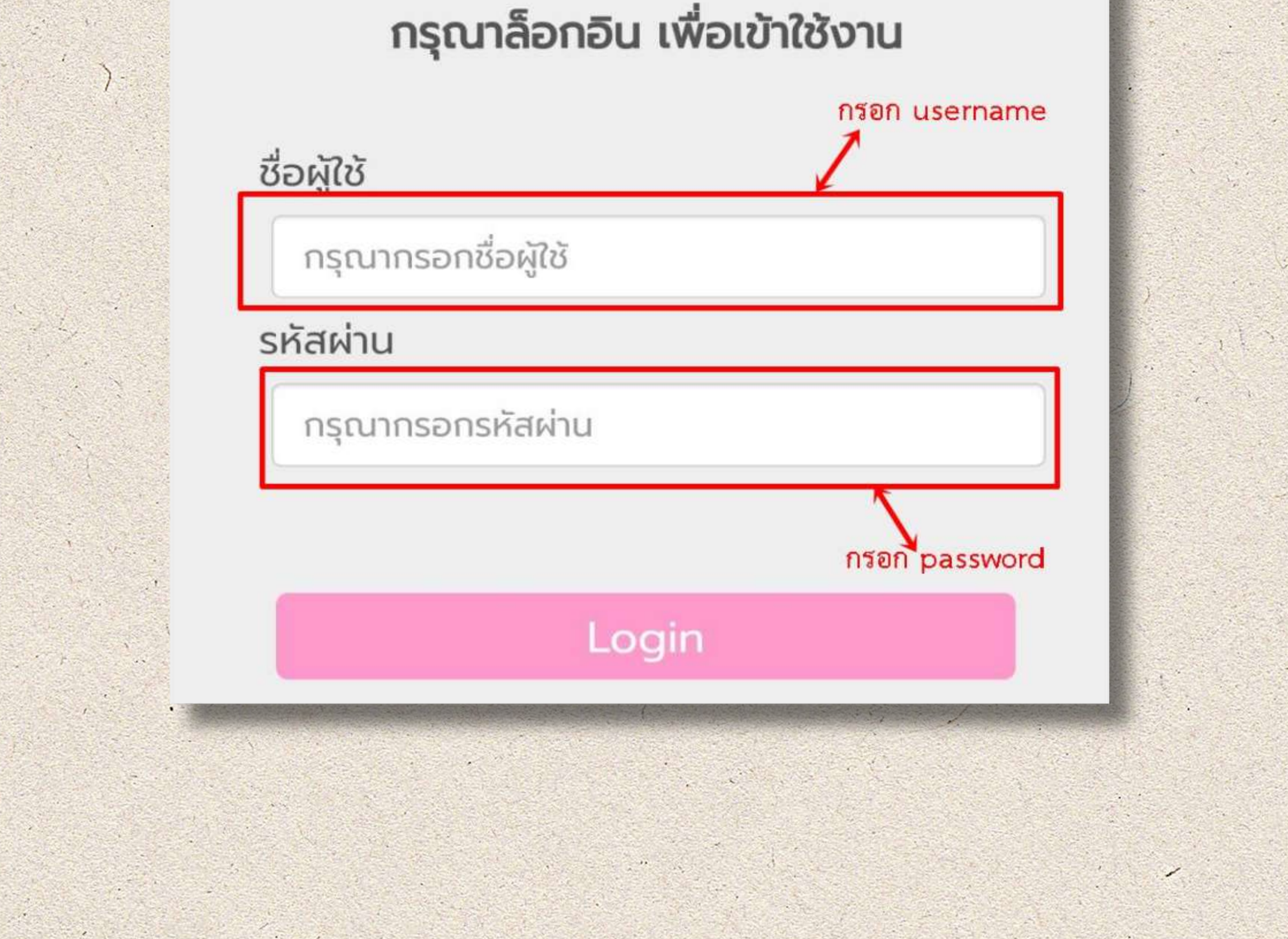

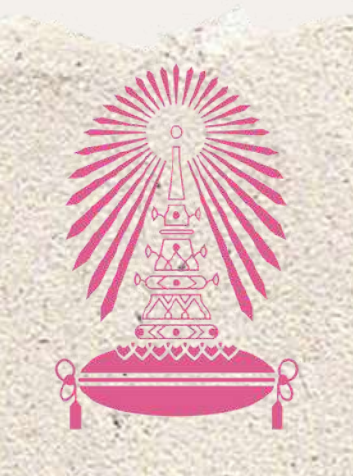

Residence of Chulalongkorn University

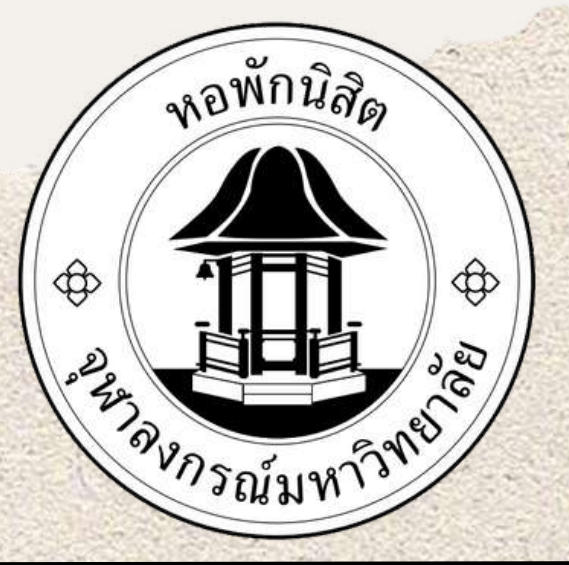

# ขั้นตอนการแจ้งซ่อม ONLINE

### **2.เลือกแจ้งซ่อมใหม่**

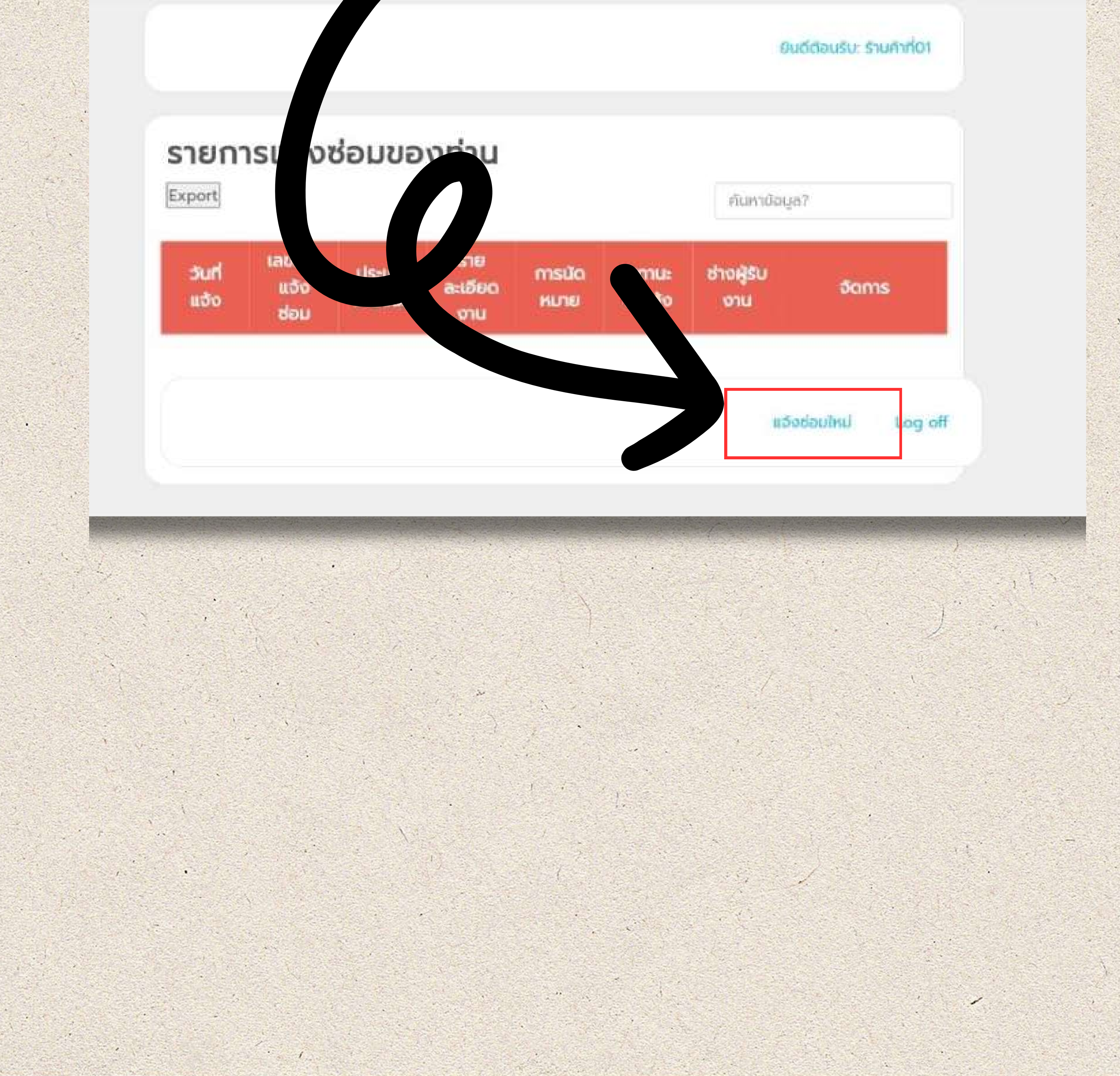

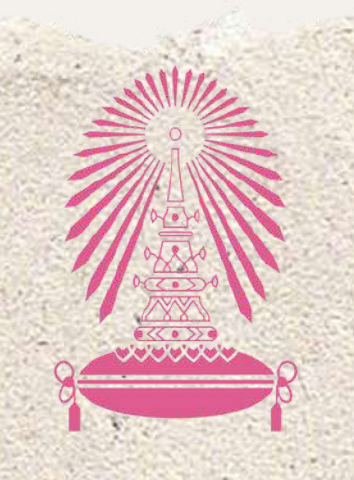

Residence of Chulalongkorn University

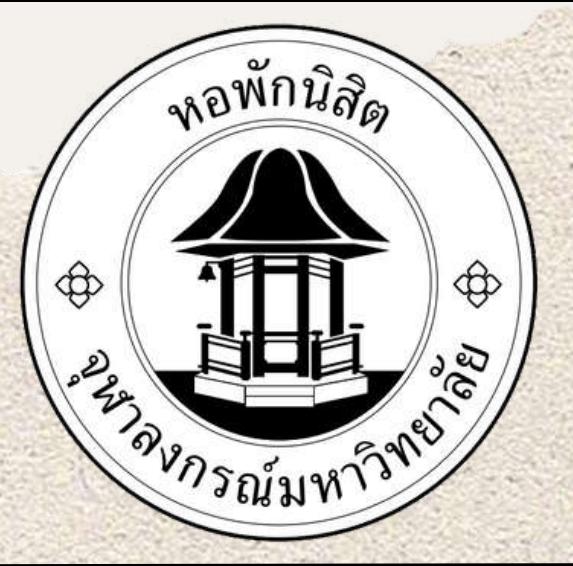

### **3.กรอกข้อมูลที่จะทำ การแจ้ง**

#### แจ้งซ่อมออนไลน์

เลือกตึก:

--กรุณาเลือกตึก--

ห้อง:

หมายเลขห้อง

เตียง:

หมายเลขเตียง

**เลือกตึกที่จะแจ้ง**

**ไม่มีไม่ต้องใส่**

**ไม่มีไม่ต้องใส่**

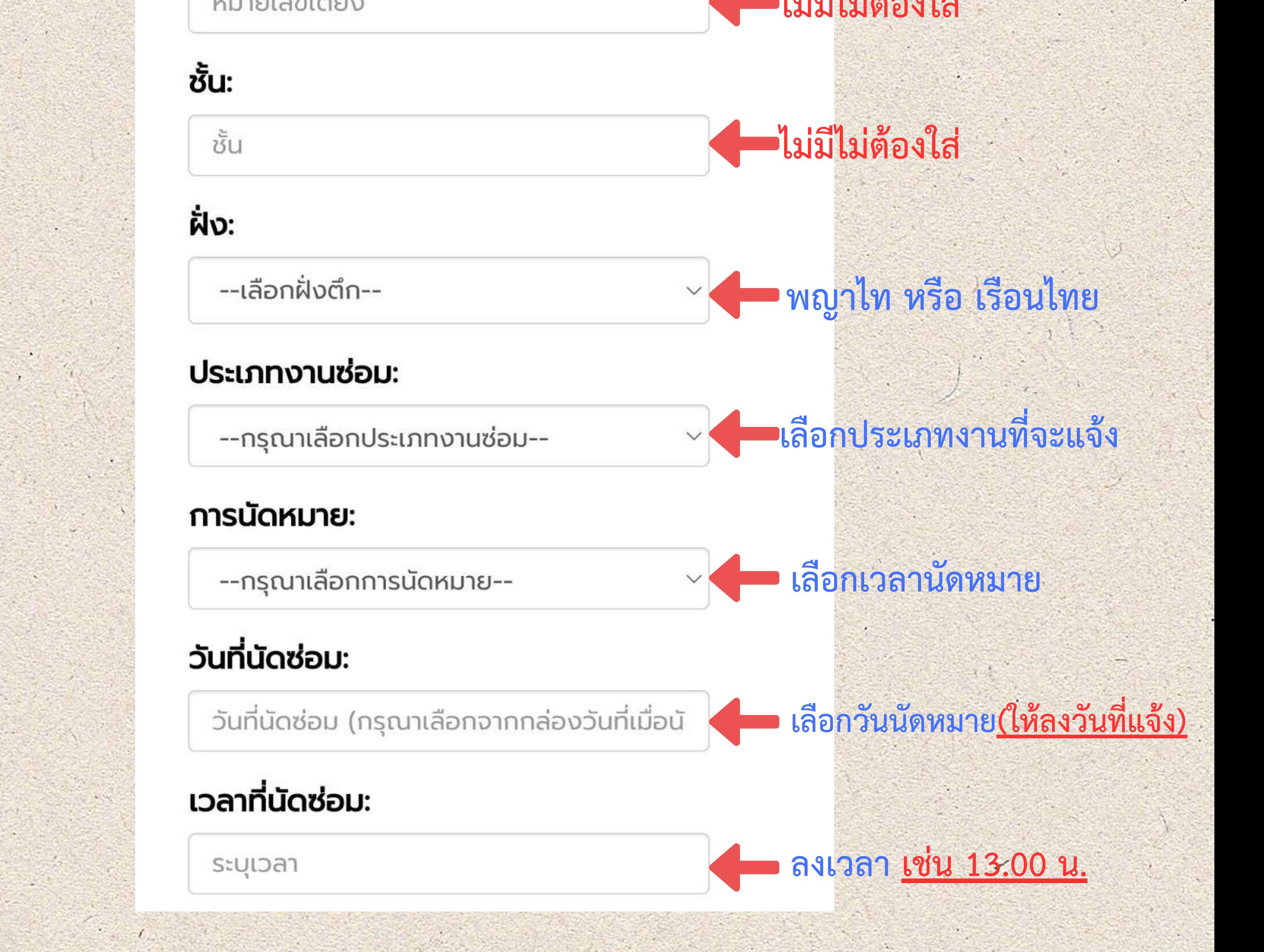

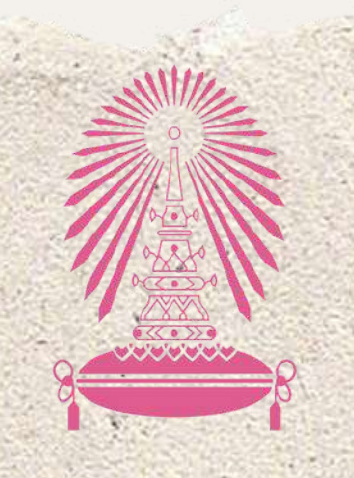

Residence of Chulalongkorn University

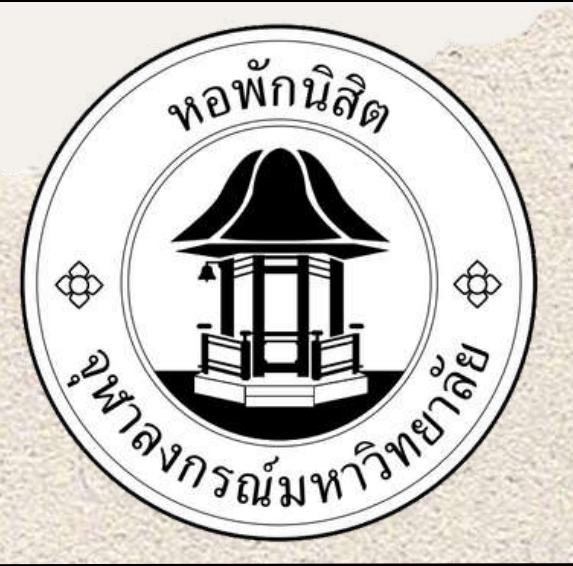

### **3.กรอกข้อมูลที่จะทำ การแจ้ง**

09:50 ● 6 LTE1 4G .III LTE2 .III 95%

ºo rcuchula.com/rcu\_m ┿  $\boxed{1}$ 

#### หมายเลขโทรศัพท์:

ระบุหมายเลขโทรศัพท์ของผู้แจ้ง

#### รายละเอียดอื่นๆ เพิ่มเติม:

กรุณาระบุรายละเอียดเพิ่มเติม (ถ้ามี)

### ขั้นตอนการแจ้งซ่อม ONLINE

**ลงเบอร์โทรศัพท์ ให้ลงเบอร์โต๊ะ รปภ.ของตึก**

**สำ คัญ ให้ลงรายละเอียดอธิบายให้**

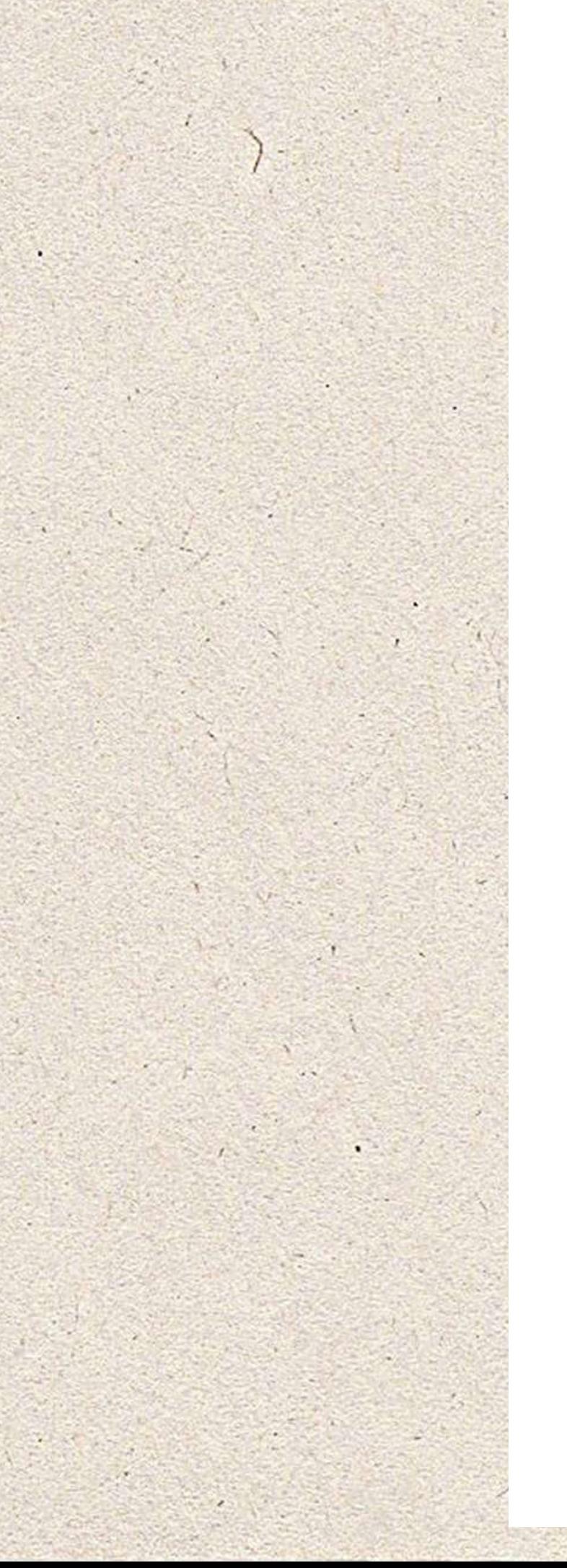

แนบภาพถ่าย

#### **NO IMAGE ให้ถ่ายรูปอุปกรณ์ที่เสียหายอัพโหลด เข้ามาด้วยเพื่อที่จะได้เตรียมอุปกรณ์ เข้าไปซ่อมได้ถูกและจะได้รู้จุดว่าจะ** เลือกรูปภาพ **ต้องเตรียมเครื่องมืออะไรไปบ้าง**เลือกไฟล์ ไม่ได้เลือกไฟล์ใด

.jpg, png ขนาดไฟล์ต้องไม่เกิน 10 MB

**ช่างเข้าใจเพื่อที่จะได้จัดเตรียมของ มาซ่อมหรือเปลี่ยนได้ไว เช่น หลอด ไฟทางเดินดับบริเวณ....**

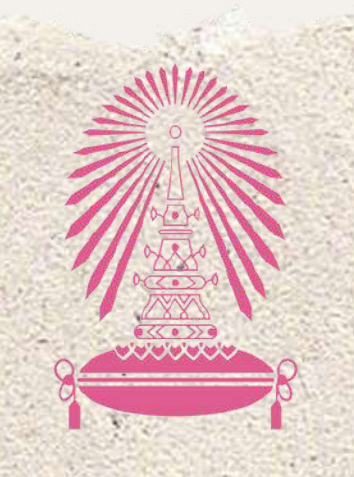

Residence of Chulalongkorn University

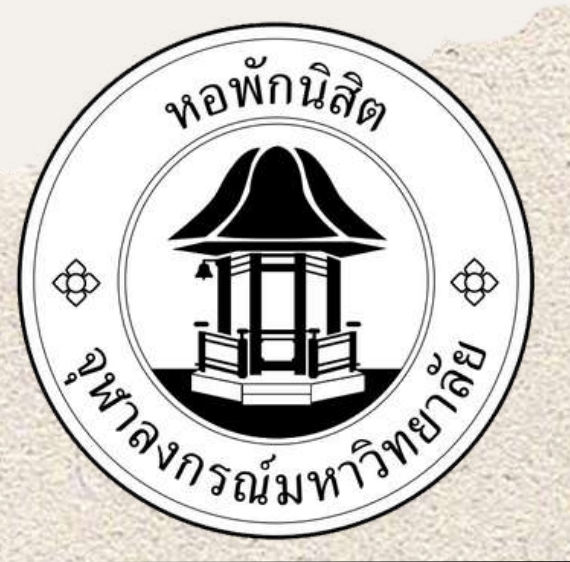

### **4.หลังจากนั้นกดปุ่ม ยืนยัน**

แนบภาพถ่าย

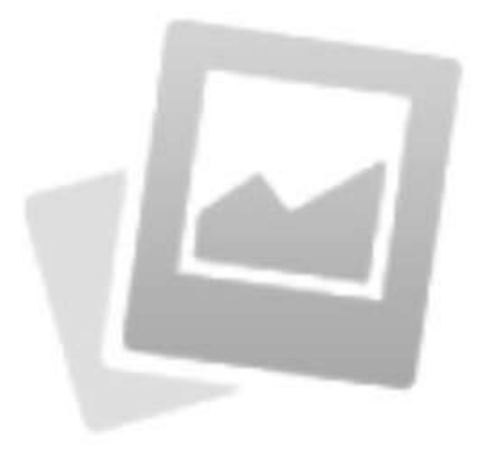

#### **NO IMAGE FOUND**

#### เลือกรูปภาพ

เลือกไฟล์ ไม่ได้เลือกไฟล์ใด

.jpg, .png ขนาดไฟล์ค้องไม่เลี O MB

> ยืนยัน ยกเลิก

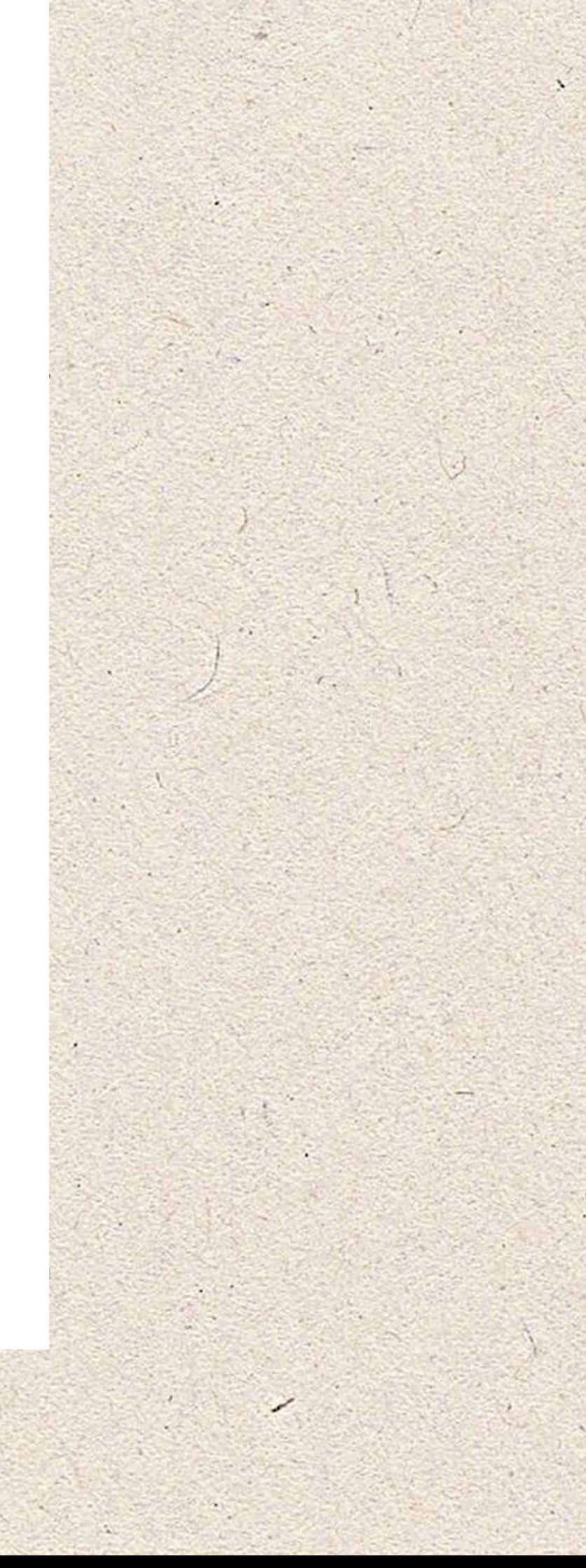

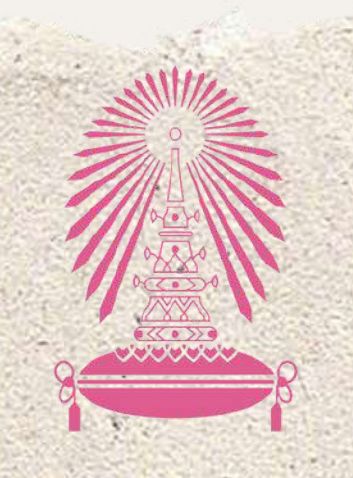

Residence of Chulalongkorn University

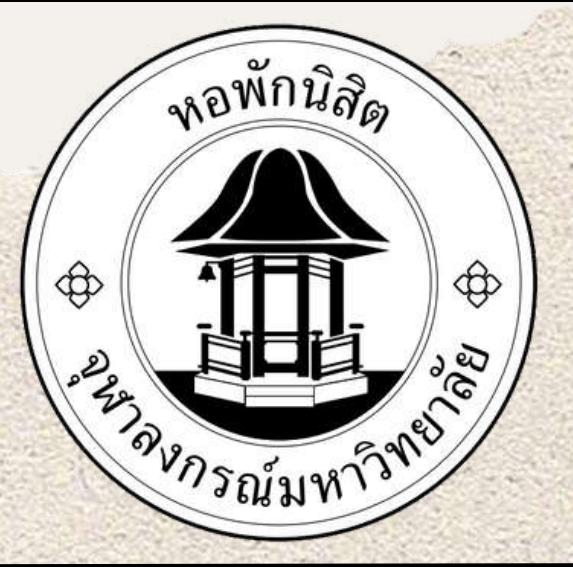

### **4.หลังจากกดปุ่ม ยืนยัน แล้วจะขึ้นดังภาพ**

### การแจ้งซ่อมบำรุงเสร็จ เรียบร้อย

สามารถตรวจสอบรายการ แจ้งซ่อมของท่านได้ที่นี่

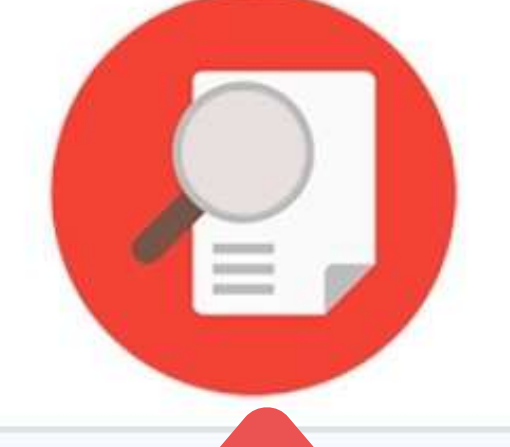

## ขั้นตอนการแจ้งซ่อม ONLINE

### **5.หลังจากกดที่รูปภาพแว่นขยายจะดูสถานะการซ่อม**

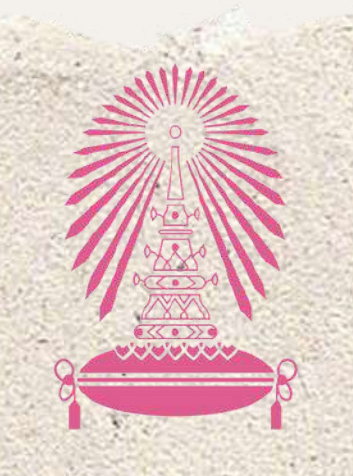

Residence of Chulalongkorn University

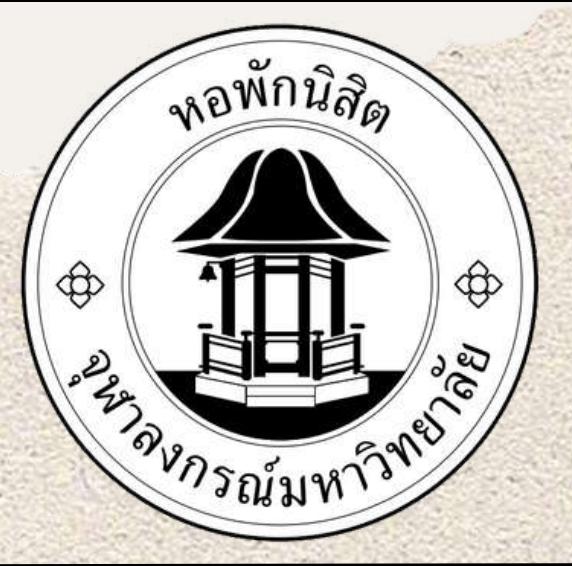

### **ใบแจ้งซ่อม "รอจ่ายงาน"**

ยินดีต้อนรับ: รปภ.ตึกพุดซ้อน

#### รายการแจ้งซ่อมของท่าน

Export ค้นหาข้อมล? เลขที่ใน ราย วันที **Us:Inn** ช่างผู้รับ msua สถานะ ละเอียด แจ้ง จัดการ แว้ง งานซ่อม ใบแจ้ง **KILLISI** งาน ซ่อม งาน ขึ้นซ่อม ได้

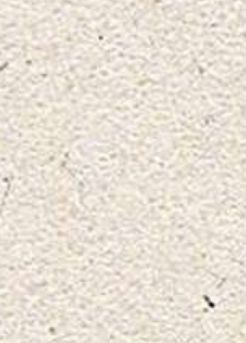

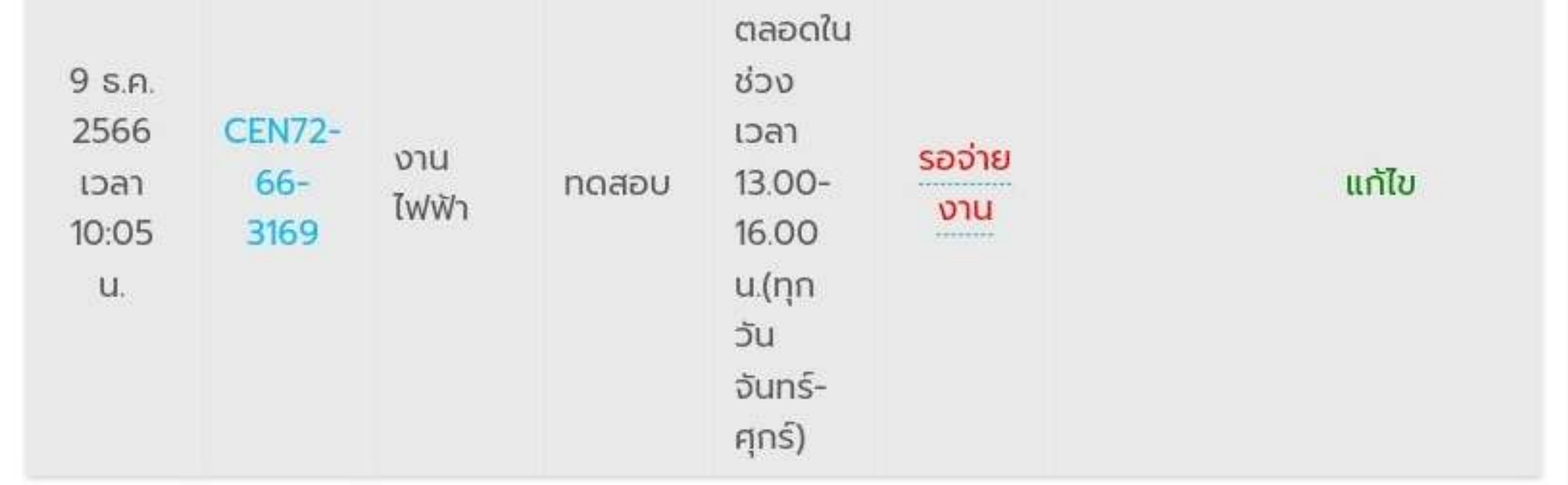

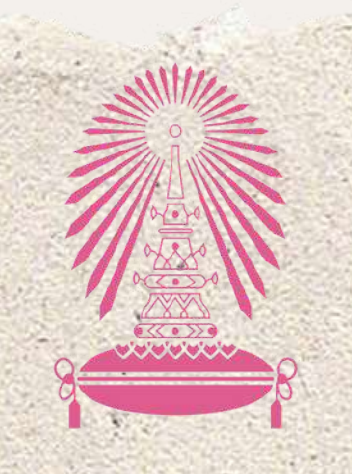

Residence of Chulalongkorn University

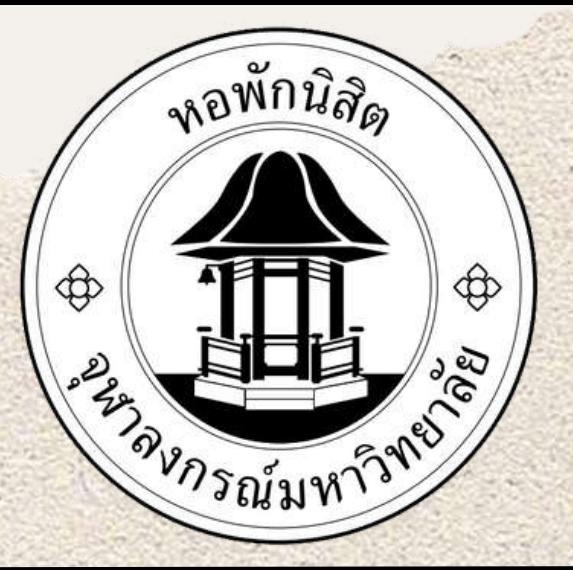

### **ใบแจ้งซ่อม "กำ ลังดำ เนินการ"**

#### ยินดีต้อนรับ: รปภ.ตึกพุดซ้อน

#### รายการแจ้งซ่อมของท่าน

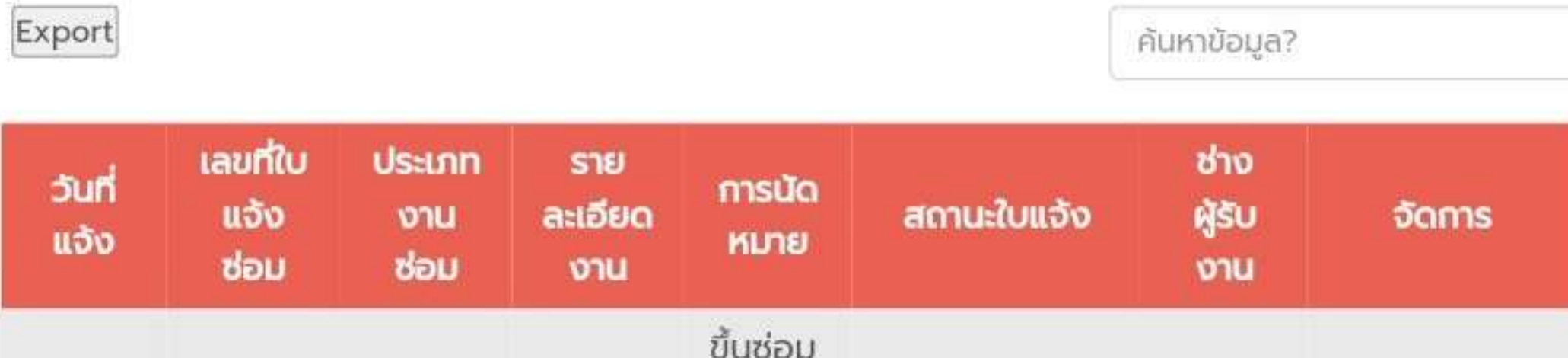

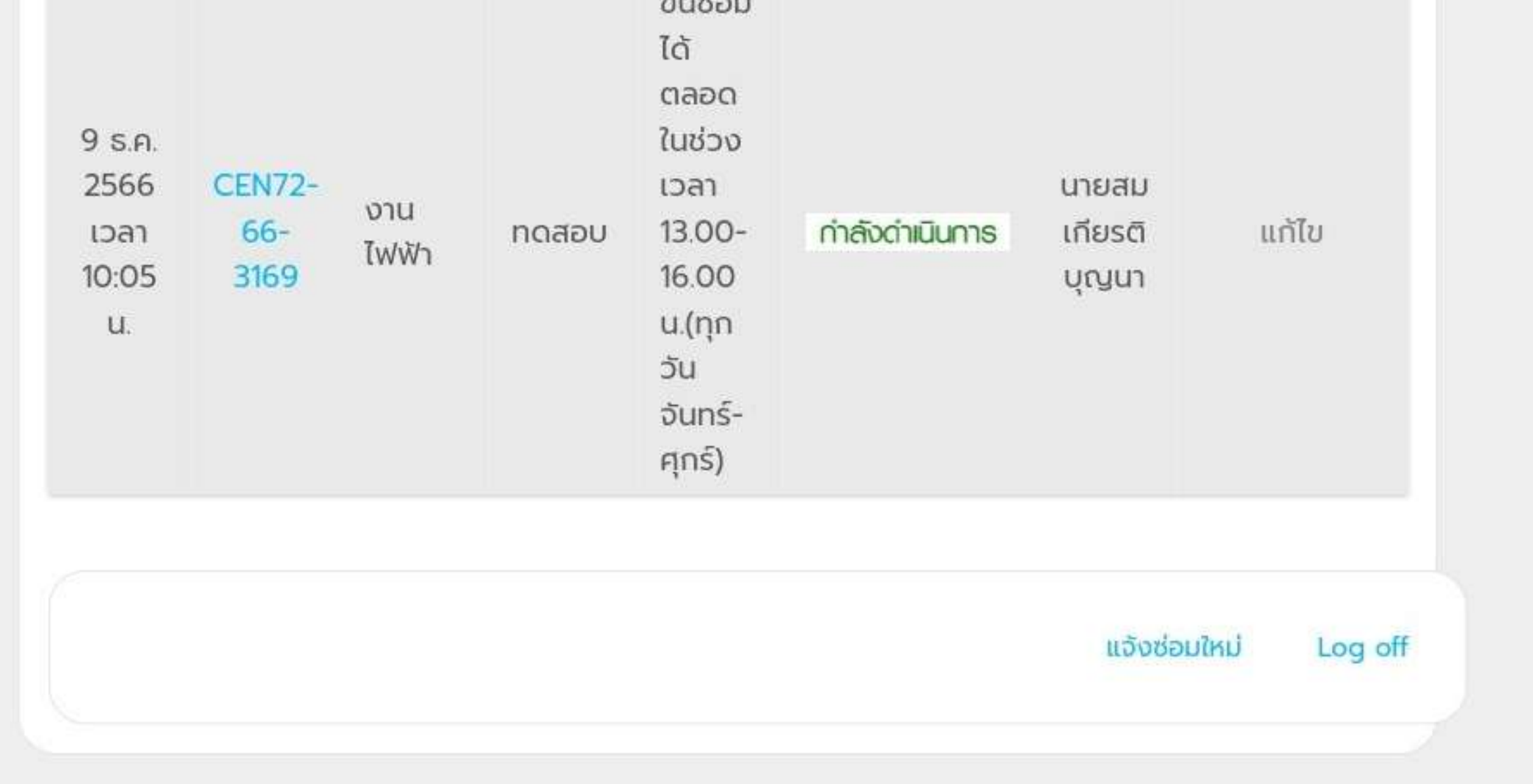

# ขั้นตอนการแจ้งซ่อม ONLINE

#### **ช่างได้รับใบแจ้งซ่อมและถูกจ่ายงานให้กับช่างเพื่อทำ การซ่อมแล้ว**

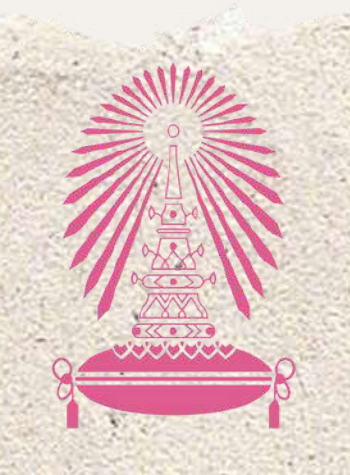

Residence of Chulalongkorn University

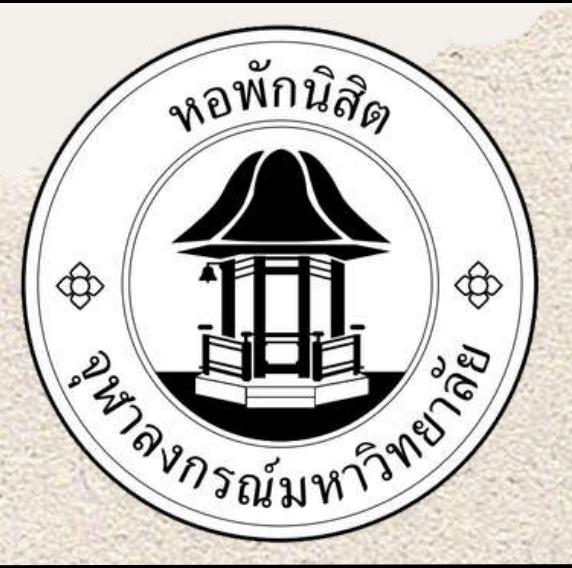

### **ใบแจ้งซ่อม "ซ่อมเสร็จแล้ว"**

#### รายการแจ้งซ่อมของท่าน

Export

ค้นหาข้อมูล?

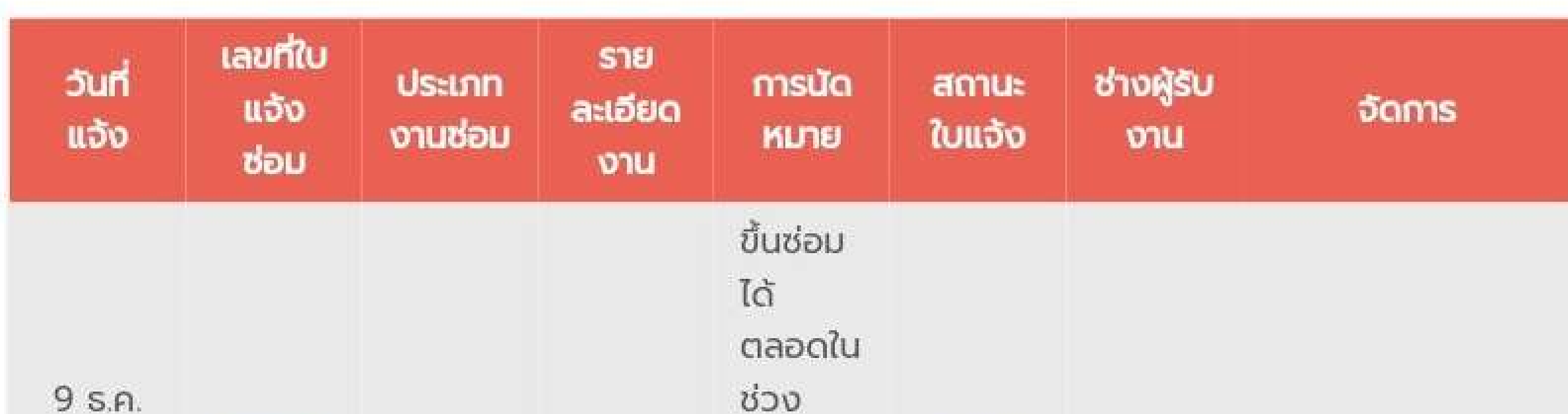

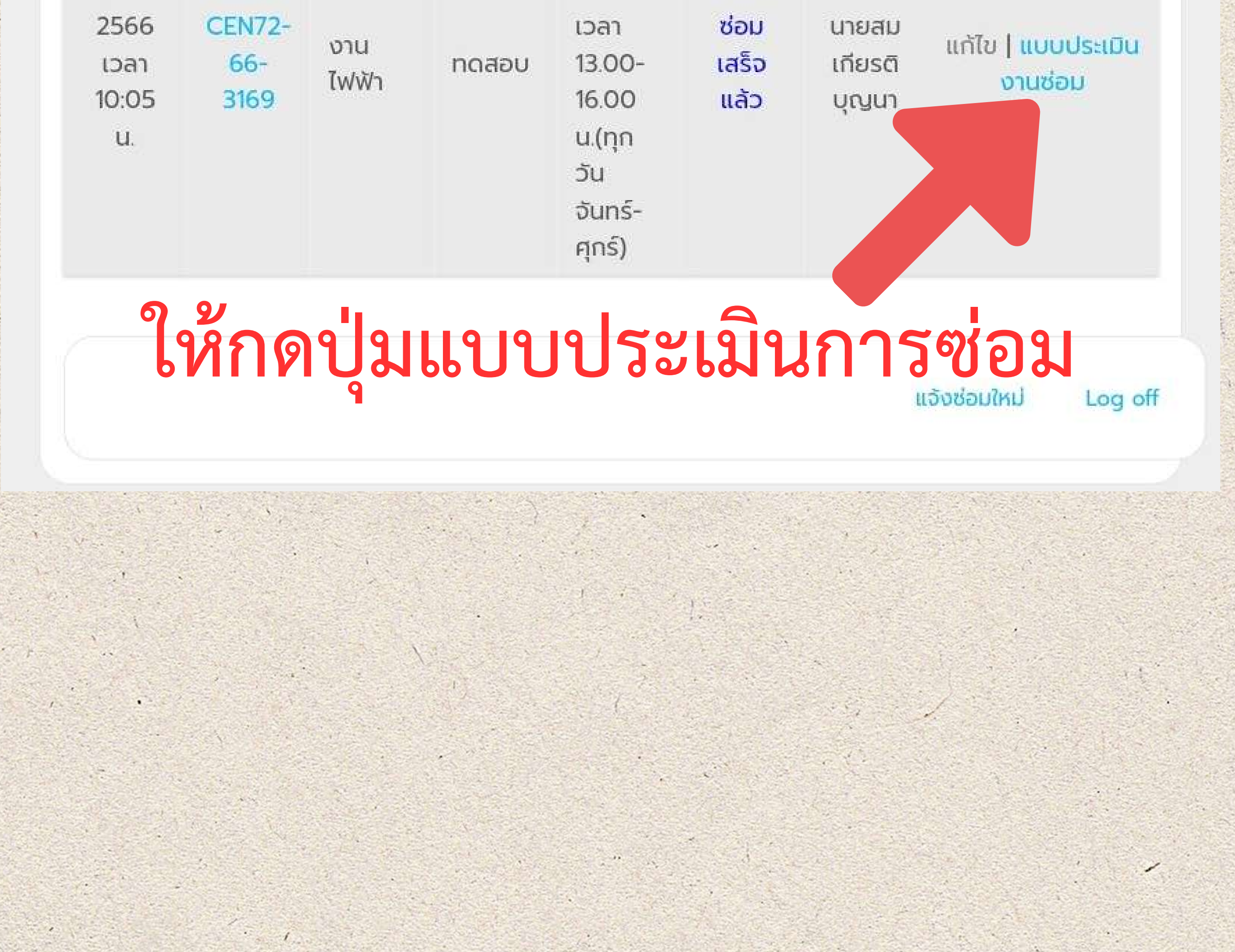

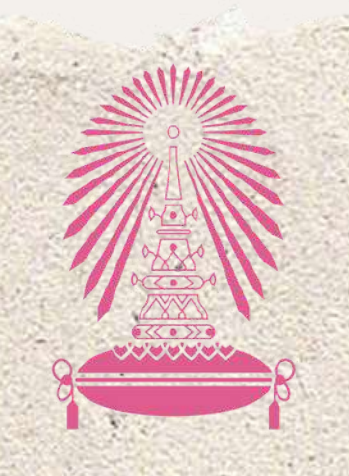

Residence of Chulalongkorn University

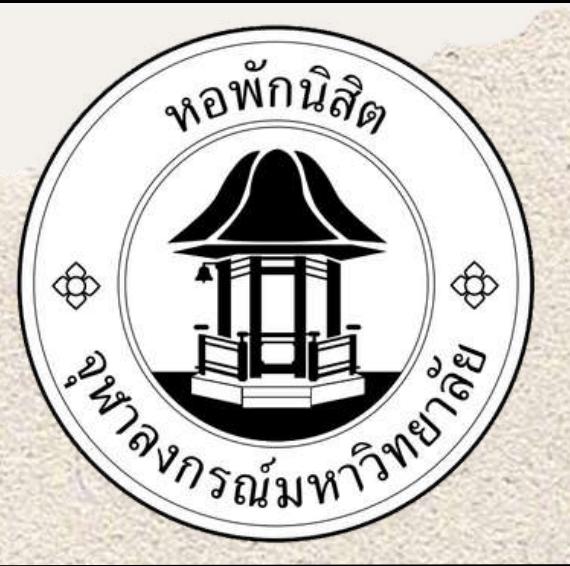

### **ประเมินผลการซ่อมงานของช่าง**

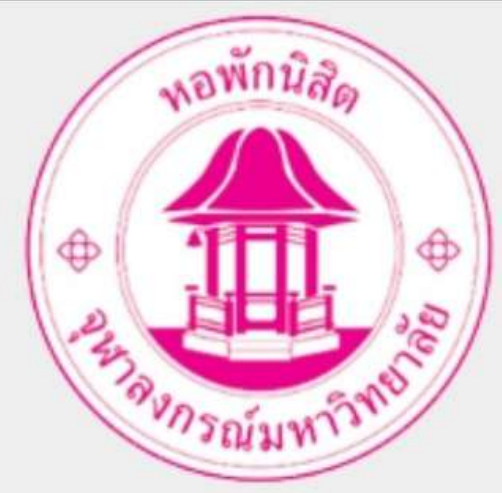

แบบประเมินผลการซ่อมงานของช่าง (เจ้าหน้าที่)

ซื่อผู้แจ้ง : รปภ.ตึกพุดซ้อน ตึก: พุดซ้อน ห้อง: เตียง:

 $\bigcirc$  1

เลขที่ใบแจ้งซ่อม : CEN72-66-3169 ปรับปรุง น้อย

ความรวดเร็วในการรับแจ้ง :

 $\sqrt{2}$ 

 $\circ$  2

ปานกลาง

 $\bigcirc$  3

มากที่สุด  $L<sub>10</sub>$ 5  $()$  4

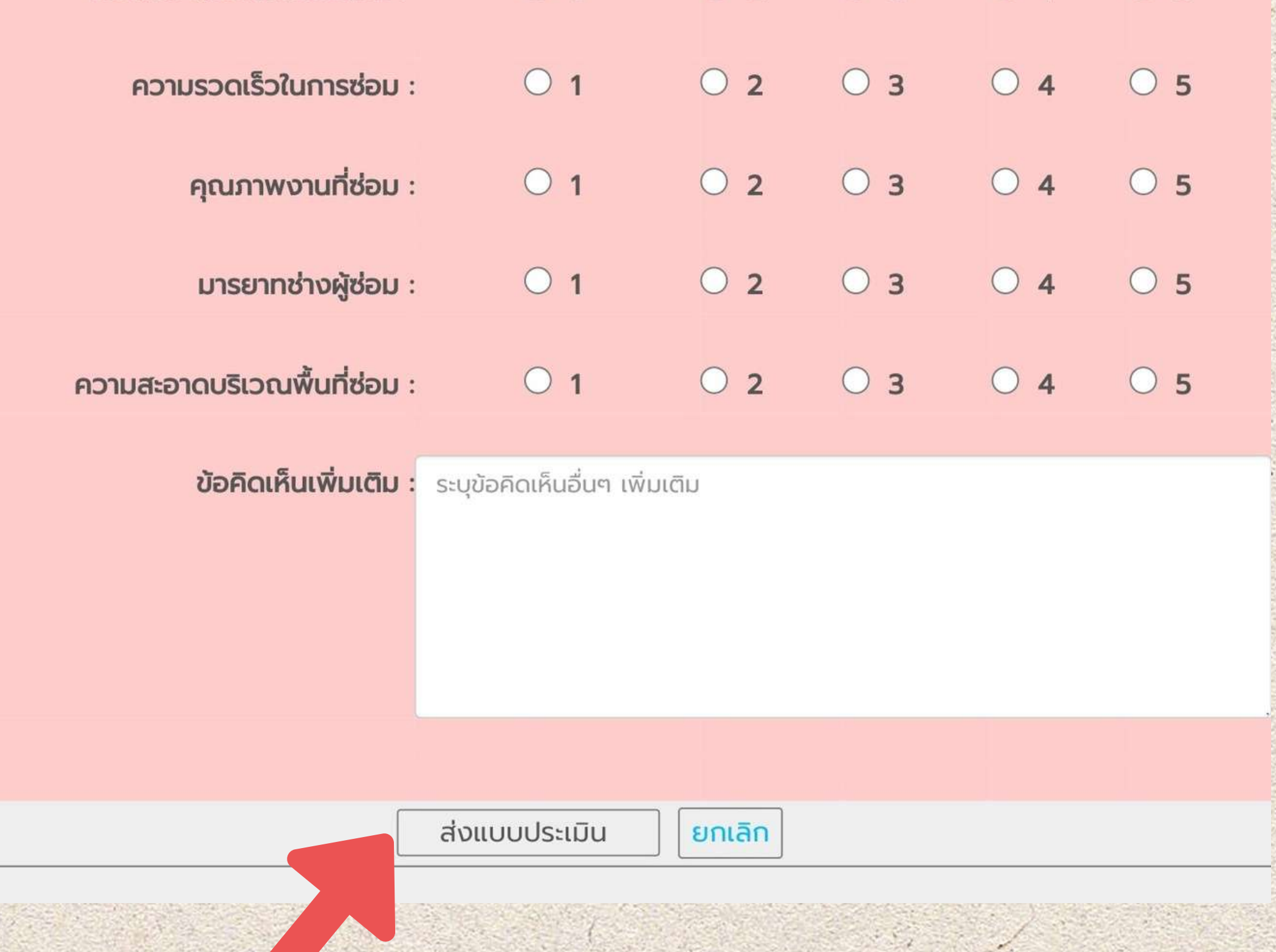

# ขั้นตอนการแจ้งซ่อม ONLINE

### **กดปุ่มส่งแบบประเมิน**